1) Einsteigen in die Datenverwaltung (https://oettv.xttv.at/dv/index.php)

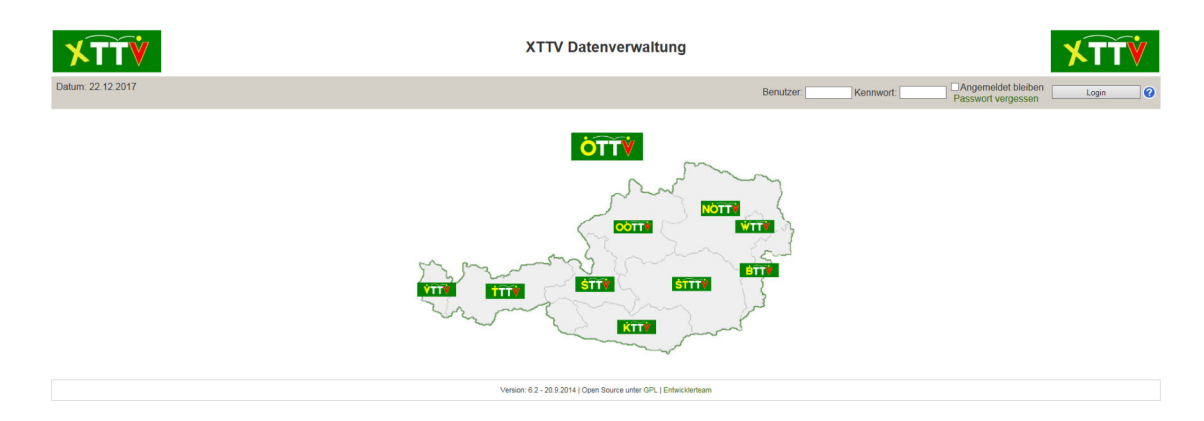

2) Dann die "Kontenübersicht" aufrufen (am Beispiel Bruckneudorf)

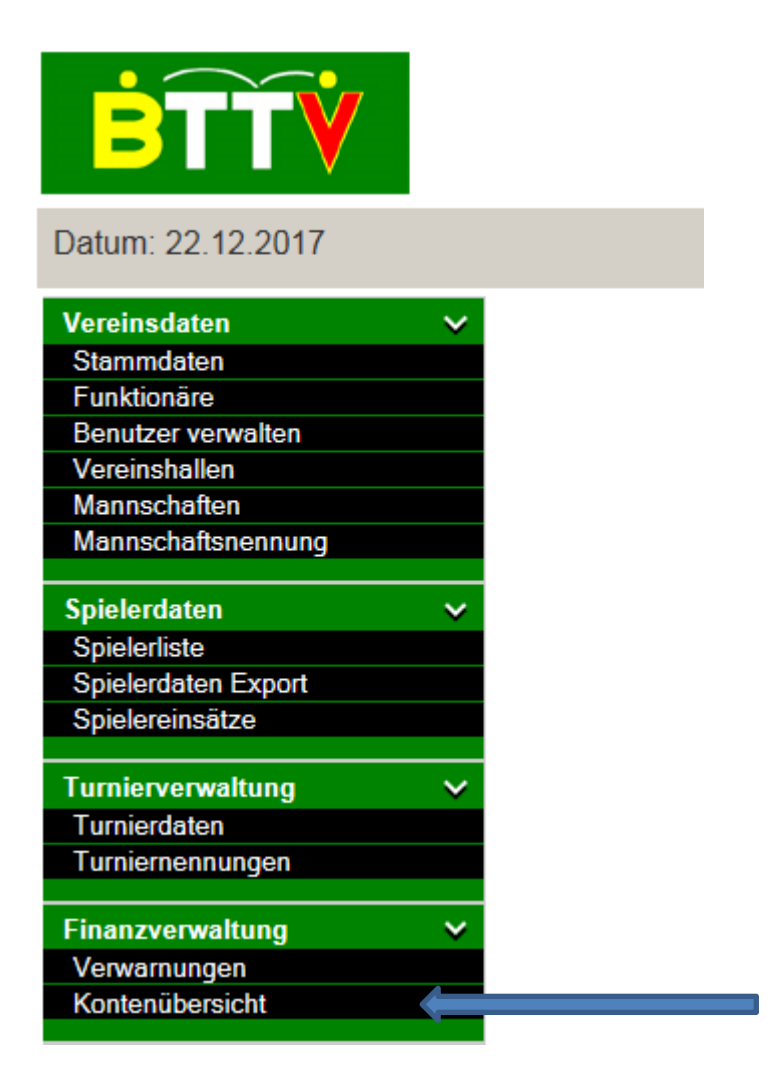

3) In der Kontenübersicht entweder auf "Buchungen" oder "Rechnungen" klicken.

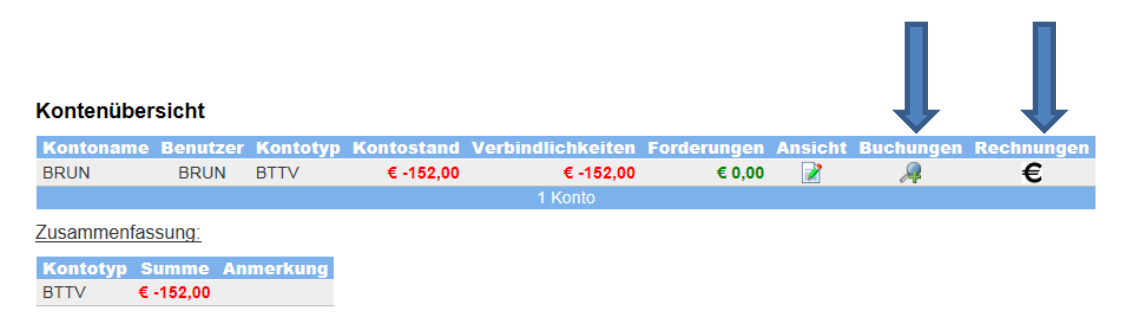

4) In den Buchungen sehen Sie detailliert Ihre Rechnungen bzw. Buchungen.

## Kontenübersicht

Buchungen anzeigen von 20.12.2017 bis inklusive 20.12.2018 abfragen alle Buchungen anzeigen

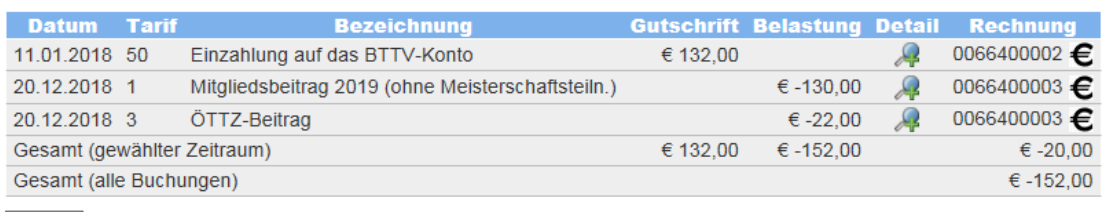

zurück

Es kann sein, dass zu einer Rechnung mehrere Buchungen existieren, je nachdem, wann die Rechnung bzw. die Vorschreibung ausgestellt wurde.

- 5) Wenn Sie in den Buchungen rechts auf das €-Zeichen klicken, dann wird Ihnen die vom BTTV an sie ausgestellte Rechnung angezeigt (unter "PDF ausgeben").
- 6) Wenn Sie in der Kontenübersicht (siehe Punkt 3) direkt rechts auf das €-Zeichen klicken, dann erhalten Sie eine Übersicht der Rechnungen, die sie entweder wieder anzeigen oder als PDF ausdrucken können.
- Der Betrag, der rechts bei "Gesamt (alle Buchungen)" steht, ist der Betrag der auf das Konto des BTTV eingezahlt werden muss.
- Sie sollten ab nun immer wieder von Zeit zu Zeit Ihr Konto kontrollieren, ob eventuelle Vorschreibungen existieren, die bezahlt werden müssen.
- Wenn Sie Einzahlungen auf das BTTV-Konto tätigen, dann werden diese Einzahlungen von uns verbucht und scheinen in der Finanzverwaltung auf.
- Sollten Sie Einzahlungen durchgeführt haben, die noch nicht auf Ihrem Konto aufscheinen, dann kontaktieren Sie bitte unseren Finanzreferenten

## **Robert Lahr**

E-Mail: finanzreferent@bttv.at Mobil: 0699/17712812

oder unseren Präsidenten

**Helmut Jäger**  E-Mail: helmut.jaeger@bttv.at Mobil: 0670-5586287